## **Web Forms Application process**

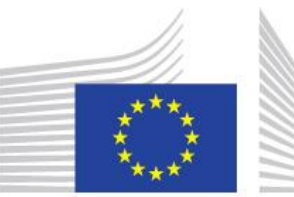

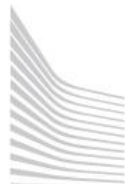

European Commission

The following page describes the application process for prospective applicants when applying for an EU grant under the Erasmus+ Programme.

Applicants can use the Erasmus+ Forms specific for each Action and these are available, in general, on the [website of the European Commission,](https://webgate.ec.europa.eu/web-eforms) and in certain cases on the website of the [National Agencies.](https://ec.europa.eu/programmes/erasmus-plus/contact)

To submit an Erasmus+ project, applicants must follow the steps described below.

## **Scenario Illustration Related Pages**

Before applications can be filled, the applicant must have an **EU login**. The **EU Login** Authentication Service (previously **ECAS**) is a point for user authentication to a wide range of Commission information systems. It is the first step before registering as an organisation or individual when accessing certain IT Tools such as the **Participant Portal** (**URF**).

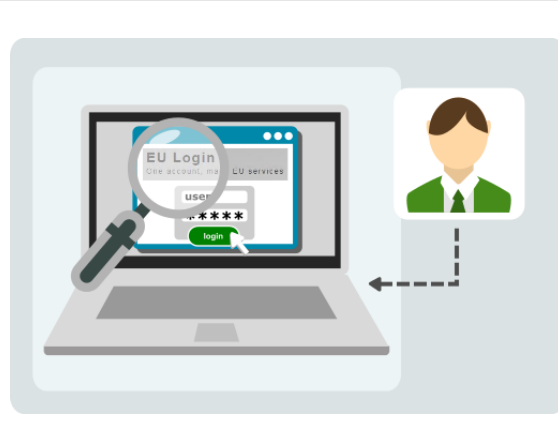

[Create an EU Login](https://webgate.ec.europa.eu/cas/eim/external/register.cgi)

[EU Login -](https://webgate.ec.europa.eu/fpfis/wikis/display/NAITDOC/EU+Login+-+European+Commission+Authentication+Service) user [guide](https://webgate.ec.europa.eu/fpfis/wikis/display/NAITDOC/EU+Login+-+European+Commission+Authentication+Service)

The organisation or individual needs to register only once in the **Participant Portal**  (**URF**). Once the registration is completed, the organisation/individual will obtain a **Participant Identification Code** (**PIC**).

The **PIC** is a unique identifier and is necessary for the submission of applications. It enables the organisation or group to fill in the Erasmus+ electronic application forms in a simpler manner (i.e. by inserting the PIC number in the form, all the information provided by the organisation/individual at registration stage will be automatically displayed in the form).

For most Actions of the Programme, applicants are required to submit their application online to the appropriate National Agency of your country, using the correct electronic form and including all requested annexes.

The electronic form must be completed in one of the official languages used in Programme Countries.

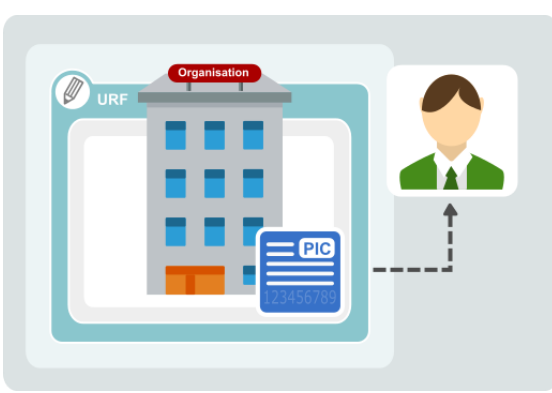

[Participant Portal](http://ec.europa.eu/education/participants/portal/desktop/en/home.html)

[Participant](https://webgate.ec.europa.eu/fpfis/wikis/display/NAITDOC/Registration+of+organisations)  [Portal/URF -](https://webgate.ec.europa.eu/fpfis/wikis/display/NAITDOC/Registration+of+organisations) user [guide](https://webgate.ec.europa.eu/fpfis/wikis/display/NAITDOC/Registration+of+organisations)

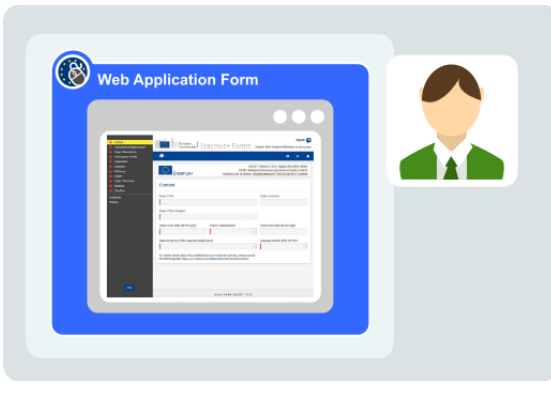

## [Web Application](https://webgate.ec.europa.eu/fpfis/wikis/display/NAITDOC/Web+Application+Forms+Guidelines)  [Forms Guidelines](https://webgate.ec.europa.eu/fpfis/wikis/display/NAITDOC/Web+Application+Forms+Guidelines)

Before starting your application, please have a look at the following information about the **Web Application Form**. There are certain criteria to adhere to for a successful submission. Mandatory fields are in red.

 Once all mandatory fields and validation rules in a section are met, sections will be marked with a green tick. If a section is marked with a red warning sign it means that either some information is missing or that all the rules have not been respected.

 After closing the form, you will be able to access it under the **My Applications** tab on the homepage.

Once the form has been completed, click **Submit** to send the completed form.

You will be able to re-open and re-submit it until the submission deadline has expired. You can re-open the form from the **My Applications** tab on the homepage.

All applications received by the **National Agencies** undergo an evaluation procedure. Project proposals are assessed by the Agency receiving the application, exclusively on the basis of the criteria described.

At the end of the evaluation procedure, the National Agency decides on the projects to be granted. Once the selection process is complete, the NA will contact the organisation or individual in regards to the outcome of the selection process.

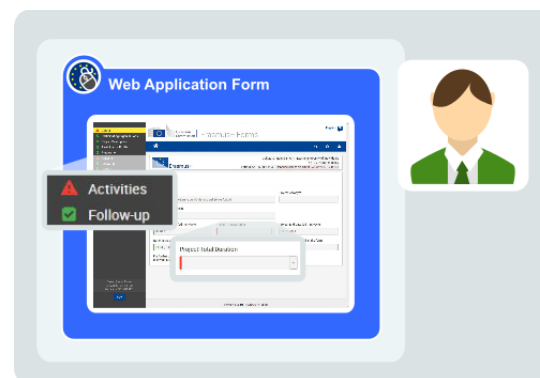

[Web Application](https://webgate.ec.europa.eu/fpfis/wikis/display/NAITDOC/Web+Forms%3A+How+to+complete+the+form)  [Forms: How to](https://webgate.ec.europa.eu/fpfis/wikis/display/NAITDOC/Web+Forms%3A+How+to+complete+the+form)  [complete the form](https://webgate.ec.europa.eu/fpfis/wikis/display/NAITDOC/Web+Forms%3A+How+to+complete+the+form)

[Web Application](https://webgate.ec.europa.eu/fpfis/wikis/pages/viewpage.action?pageId=206732711)  [Forms: Home](https://webgate.ec.europa.eu/fpfis/wikis/pages/viewpage.action?pageId=206732711)  [screen](https://webgate.ec.europa.eu/fpfis/wikis/pages/viewpage.action?pageId=206732711)

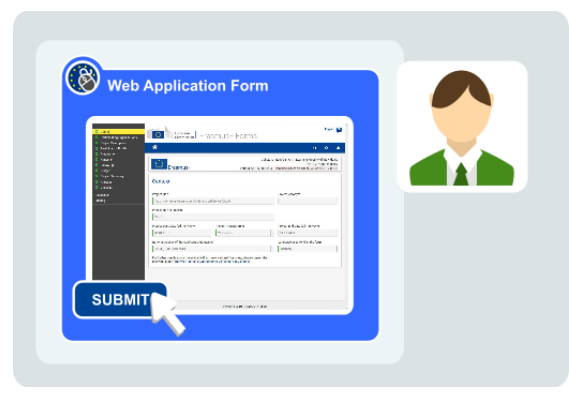

[Forms: Submission](https://webgate.ec.europa.eu/fpfis/wikis/display/NAITDOC/Web+Forms%3A+Submitting+an+application) 

[Web Application](https://webgate.ec.europa.eu/fpfis/wikis/display/NAITDOC/Web+Forms%3A+Submitting+an+application) 

## **[Resources](https://ec.europa.eu/programmes/erasmus-plus/resources#tab-1-0)**

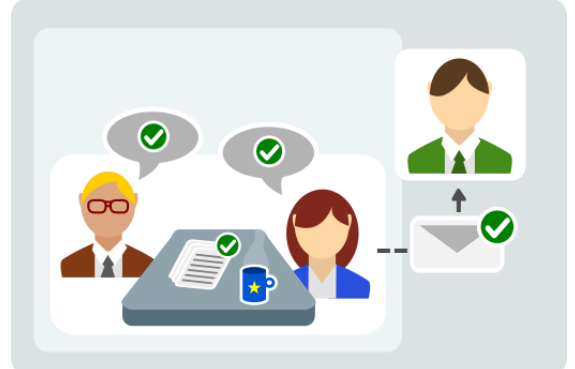